# **Easy Checks for Web Accessibility: Get the Gist (No Experience Necessary)**

Shawn Henry ▪ AccessU 2018

## **Resource:**

- Not definitive.
- No green lights.

Helps you assess the accessibility of a web page. With these simple steps, you can get an idea whether or not accessibility is addressed in even the most basic way.

These checks cover just a few accessibility issues and are designed to be quick and easy, rather than definitive. A web page could seem to pass these checks, yet still have accessibility barriers. More robust evaluation is needed to evaluate all issues comprehensively.

## **Checks**

- **Page title**
- **Image text alternatives ("alt text")** (pictures, illustrations, charts, etc.)

*Text:* 

- **Headings**
- **Contrast ratio ("color contrast")**
- **Resize Text**

 *Interaction:* 

- **Keyboard access and visual focus**
- **Forms, labels, and errors** (including Search fields)

*General:* 

- **Moving, Flashing, or Blinking Content**
- **Multimedia (video, audio) alternatives**
- **Basic Structure Check**

#### **Next Steps**

#### www.w3.org/WAI/eval/

Accessibility evaluation is also called "assessment", "audit", and "testing".

When developing or redesigning a website or web application, evaluate accessibility early and throughout the development process to identify accessibility problems early, when it is easier to address them.

There are evaluation tools that help with evaluation. However, no tool alone can determine if a site meets accessibility standards. Knowledgeable human evaluation is required to determine if a site is accessible.

#### **Initial Checks**

Even if you don't know anything about accessibility and you don't have a robust accessibility tool, you can check some aspects of accessibility.

**Easy Checks – A First Review of Web Accessibility** — Provides step-by-step guidance and brief explanations for checking some aspects of accessibility.

#### **Tools**

Web accessibility evaluation tools are software programs or online services that help determine if web content meets accessibility standards.

**Web Accessibility Evaluation Tools List** — Includes information on almost 100 tools. You can use the filters to narrow down the list to the types of tools you are interested in.

**Selecting Web Accessibility Evaluation Tools** — Provides guidance on choosing tools. It describes the features and functionality of different types of evaluation tools, and discusses things to consider for your situation.

#### **Conformance Evaluation**

Conformance evaluation determines how well web pages or applications meet accessibility standards. W3C's Website Accessibility Conformance Evaluation Methodology (WCAG-EM) is an approach for determining conformance to Web Content Accessibility Guidelines (WCAG).

**WCAG-EM Overview: Website Accessibility Conformance Evaluation Methodology** — A short page with basic information to get you started. We suggest you read it before going to the full WCAG-EM document .

#### **Reports**

Communicate the results of evaluation clearly, including the scope of the evaluation.

#### **WCAG-EM Report Tool: Website Accessibility Evaluation Report Generator** —

Helps you generate evaluation reports according to WCAG-EM. It does not do the checking for you. It helps you follow the steps of WCAG-EM and it generates a report from the input you provide.

**Template for Web Accessibility Evaluation Reports** — Suggests information to include in a report.

#### **People**

Getting the right people and skills involved makes your accessibility evaluations more effective.

**Involving Users in Evaluating Web Accessibility** — Provides guidance on including people with disabilities ("users") in evaluation throughout project development.

**Using Combined Expertise to Evaluate Web Accessibility** — Discusses skill sets and considerations for collaborative review.

#### **Standards**

Specifications for writing accessibility test rules (ACT Rules Format) and expressing test results (EARL) are introduced in the For Evaluation section of the W3C Accessibility Standards Overview.

#### **Tools: WebDev Toolbar and IE WAT (optional)**

You can do most of these checks with any browser, that is, you do not need to download special tools.

However, some checks are easier if you can download tools. To keep it simple, we've included instructions for just two tools - the Web Developer Toolbar for Firefox ("WebDev Toolbar") and the Web Accessibility Toolbar for IE ("IE WAT"). Both are free extensions/add-ons available in different languages.

- WebDev Toolbar To do the checks that are indicated "with WebDev Toolbar", you'll need you'll need either:
	- $\Box$  the Chrome browser and the Web Developer extension for Chrome
	- $\Box$  the Opera browser and the Web Developer extension for Opera
	- $\Box$  the Firefox browser and the Web Developer extension/add-on for Firefox
- IE WAT To do the checks that are indicated "with IE WAT", you'll need the Internet Explorer (IE) browser version 9 or later and the Web Accessibility Toolbar version 19 July 2013 or later.

Note that we're not endorsing these tools over others. There are many other useful tools to help with evaluation.

#### **WCAG links**

These checks are based on the Web Content Accessibility Guidelines (WCAG) 2.0. The main points in WCAG are called "Success Criteria". In the "Learn more from" sections of this page, there are links to pages that explain the relevant success criteria in the "Understanding WCAG 2.0" document.

Please see the WCAG Overview for an introduction to WCAG.

www.w3.org/WAI/intro/wcag

#### **BAD, the Before-After Demo**

```
 
www.w3.org/WAI/demos/bad/
```
The Before and After Demonstration (BAD) from W3C WAI shows an inaccessible website and a retrofitted version of this same website with the accessibility barriers fixed. You can use the BAD pages to learn how to do these checks. For example, first, do the check on an accessible version of a page to see what it should look like. Then, do the check on the corresponding inaccessible page to see what it looks like when there are accessibility barriers.

The BAD pages have annotations that are notes on what is accessible and not accessible in the demo pages. To turn on annotations, click "Show Annotations" in the yellow box near the top, middle of the page; then click a number and a box title Note... will open with the explanation.

## **Page Titles**

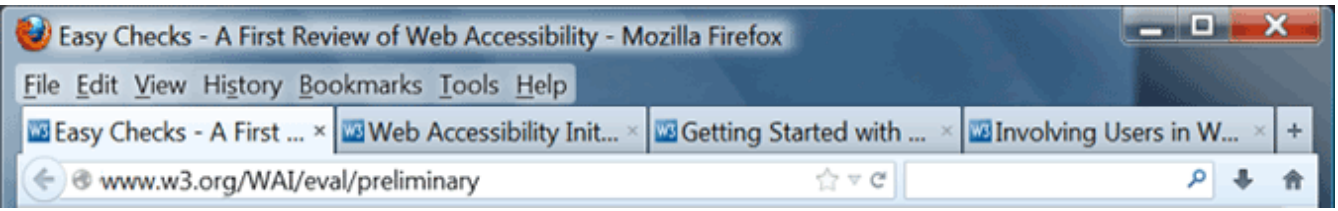

#### **What to check for**

- Check that there is a title that adequately and briefly describes the content of the page.
- Check that the title is different from other pages on the website, and adequately distinguishes the page from other web pages.

# **Check it!**

## **Image Alternatives ("alt text")**

- Conveys same meaning, or functional equivalent *(not description)*
- Not exact science
- Depends on context
- Include any text in image (e.g., logo)

<img src="pointer\_to\_image.png" alt="here's where the alternative text goes">

- Not "button, "link", "image of"
- "Diagram of workflow described above"
- For complex images: short alt and long description
- If decorative only, then null alt (alt="")

#### **What to check for**

Every image has alt with appropriate alternative text.

#### **IE Web Accessibility Toolbar – Image alts**

- 1. Open the web page you are checking.
- 2. In the toolbar, select "Images", then "Show Images". Or, with the keyboard: Ctrl/cmd+Alt+4, then arrow down to "Show Images"

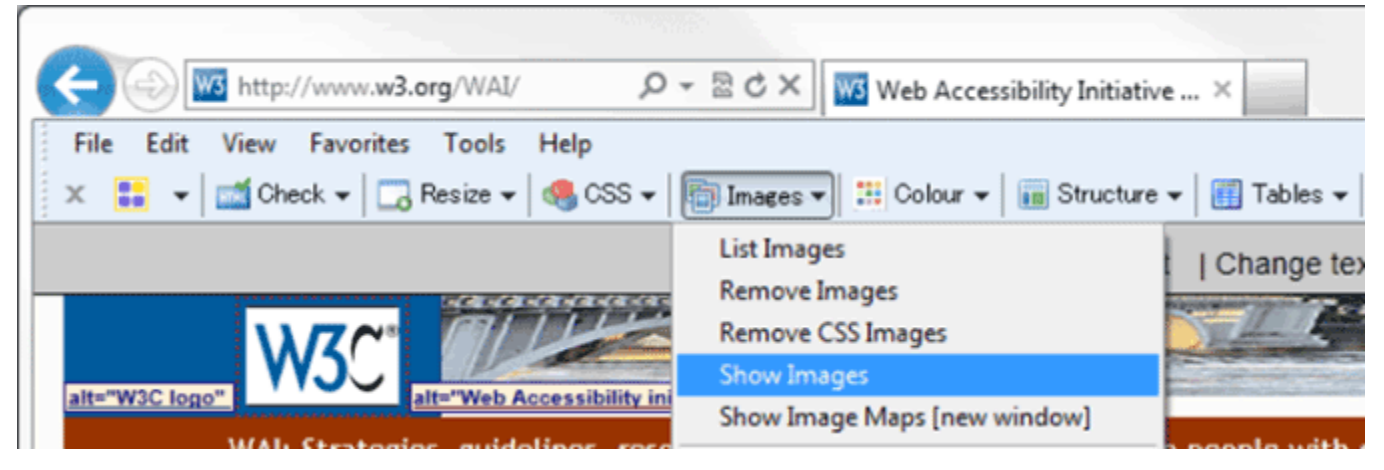

 *If there are any images missing alt, a dialog box appears with the number of images without alt attributes.*

 *The alt text will be displayed before the images in quotes on a light background.*

- 3. To check for missing alt: Look for the text "NoAlt!" (visually, or with find-inpage). If you find it, that means the following image is missing alt.
- 4. To check if alt text is appropriate: For each image, see if the alt text adequately conveys the information in the image it is next to, per the Tips above.

#### **Firefox tool bar – Image alts**

1. In the toolbar, select "Images", then "Outline Images", then "Outline Images Without Alt Attributes". Or, with the keyboard: Alt+T, W (to Web Developer Extension), I, O, A

*Red boxes appear around any images missing alt.* 

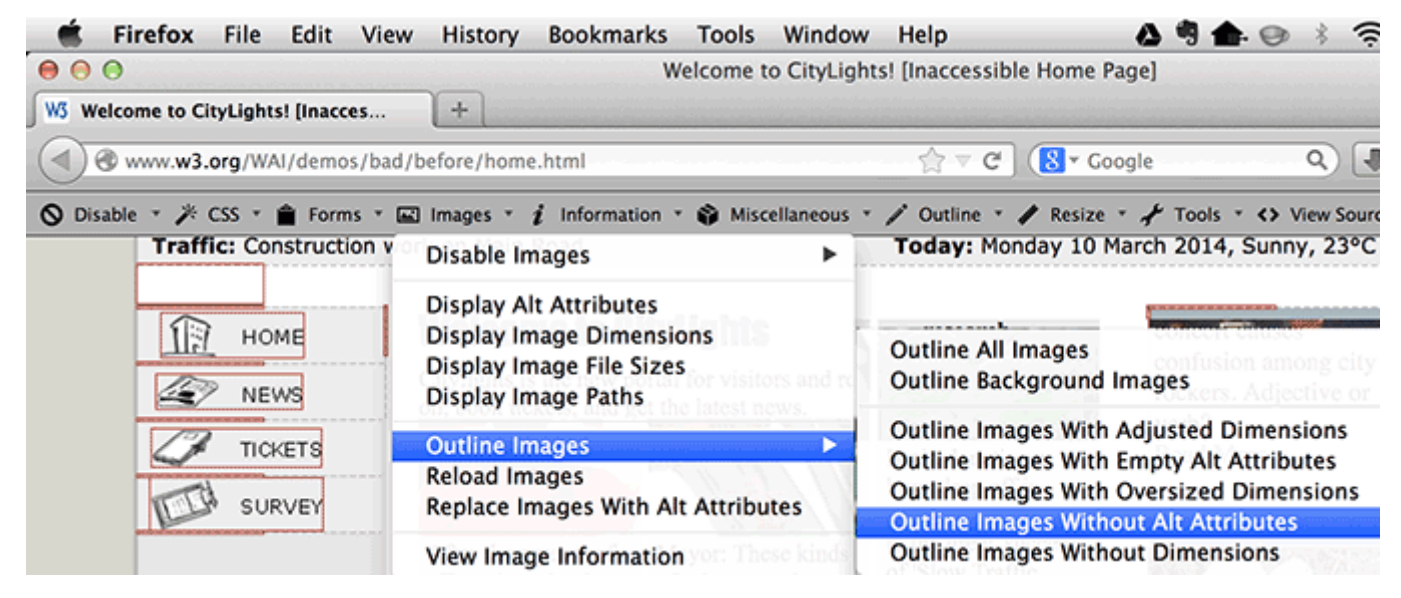

- 2. Note images without any alt text.
- *The alt text will be displayed before the images as white letters on a red*  3. In the toolbar, select "Images", then "Display Alt Attributes". Or, with the keyboard: Alt+T, W (to Web Developer Extension), I, A *background.*

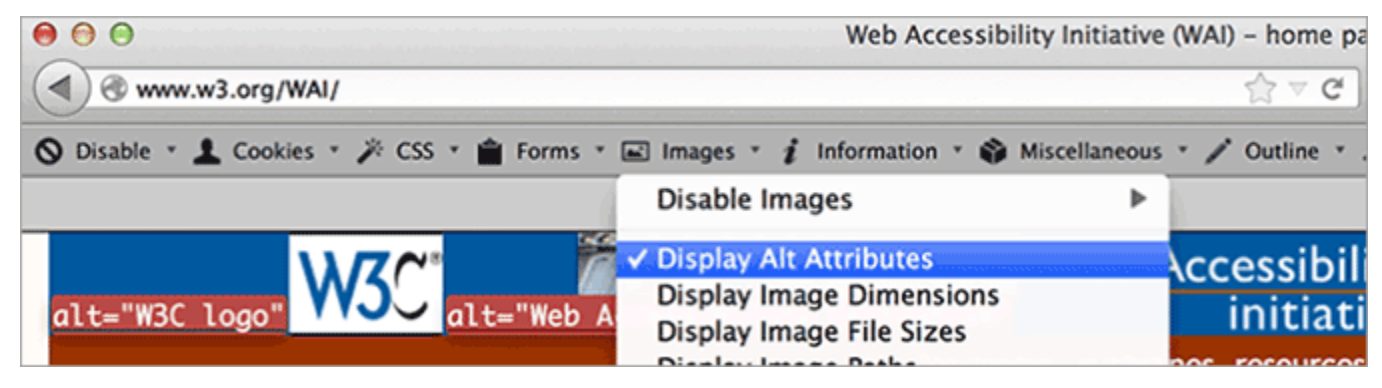

4. For each image, see if the alt text adequately conveys the information in the image it is next to, per the Tips above.

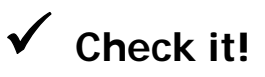

1. Check the BAD inaccessible home page

www.w3.org/WAI/demos/bad/before/home

- **Missing alt:** 
	- There are lots of images without alt text. (Many of these are just decorative and should have null alt text, per the Tips.)
	- The weather image of the cloud and sun is missing alt.
- **Inappropriate alt text:** 
	- Near the top, left, see the long alt text starting with "Red dot with...". That description is way too detailed and includes unimportant information. The appropriate alt text in the accessible page is: "Citylights: your access to the city."
	- Near the bottom in the middle, see the image of text: "(1)269C-H-O-K-E". The alt is 123456789, which is not equivalent.
- Appropriate alt text:
	- Near the top, see the W3C image; the alt text is: "W3C logo".
- 2. Check your pages.

## **Headings**

#### **What to check for**

- The page has a heading. In almost all pages there should be at least one heading.
- All text that looks like a heading is marked up as a heading.
- All text that is marked up as a heading is really a conceptual section heading.
- The heading hierarchy is meaningful. Ideally the page starts with an "h1"  $$ which is usually similar to the page title — and does not skip levels; however, these are not absolute requirements.

#### **Headings checks options**

1. **Headings outline:** an outline of the headings that are marked up on page

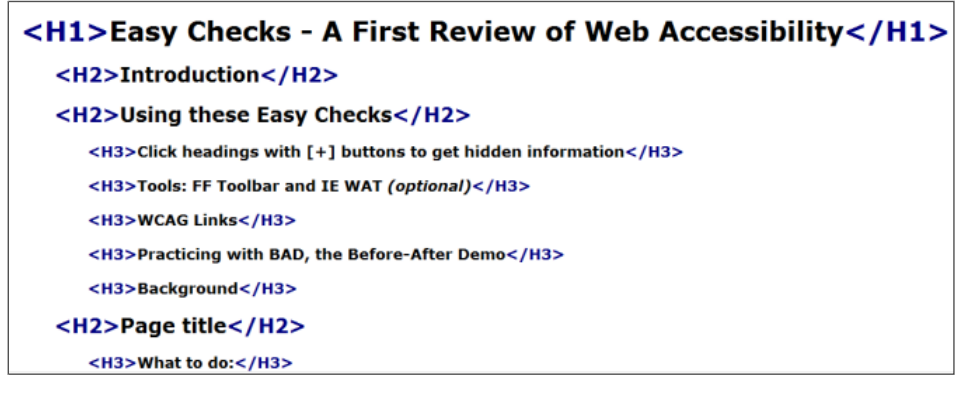

2. **Headings markup in page**: a view of the page with the heading markup shown

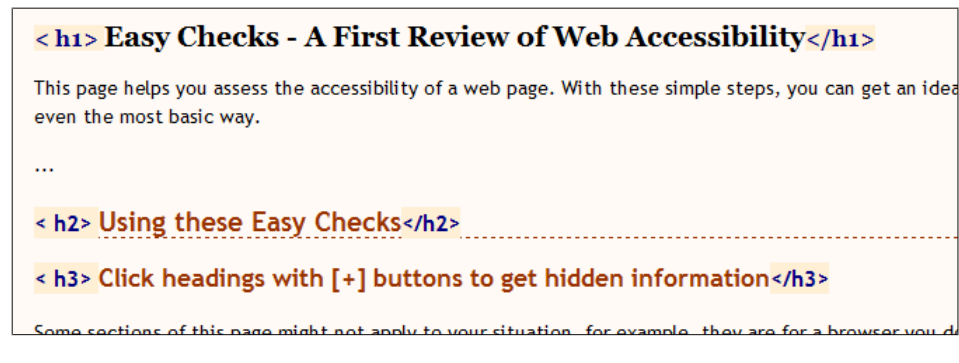

#### **Firefox tool bar – Headings**

#### **Headings outline:**

- 1. Open the web page you are checking.
- 2. In the toolbar, select "Information", then "View Document Outline".Or, with the keyboard: Alt+T, W (to Web Developer Extension), I, M *A new page opens with the outline*.
- 3. Non-visual checks:
	- $\circ$  Are headings listed. If there are no headings marked up, it will say "0 headings".
	- o Does the outline start with [H1] and follow a meaningful hierarchy? (That's not required, but strongly suggested.)
- 4. Visual checks: Compare the Document Outline to the visual rendering of the page.
	- o Are the things that look like headings on the page listed in the Document Outline?
	- o Are there things in the Document Outline that aren't really headings?

#### **Heading markup in the page:**

- 1. Open the web page you are checking.
- 2. In the toolbar, select "Outline", then "Show Element Tags Names When Outlining". Or, with the keyboard: Alt+T, W (to Web Developer Extension), O, S
- 3. In the toolbar, select "Outline", then "Outline Headings". Or, with the keyboard: Alt+T, W (to Web Developer Extension), O, H *The headings will be outlined and <h1>, <h2>, etc. icons will be before the headings.*
- 4. Anything that is a functional heading should have a heading icon before it.
- 5. Anything that is a **not** functional heading should **not** have a heading icon before it.

#### **IE Web Accessibility Toolbar – Headings**

#### **Headings outline:**

- 1. Open the web page you are checking.
- 2. In the toolbar, select "Structure", then "Heading Structure". Or, with the keyboard: Ctrl/cmd+Alt+6, then down arrow to "Heading structure". *A new page opens with the outline.*
- 3. Non-visual checks:
	- o Are headings listed? If there are no headings marked up, it will say "0 headings".
	- o Does the outline start with [H1] and follow a meaningful hierarchy? (That's not required, but strongly suggested.)
- 4. Visual checks: Compare the Document Outline to the visual rendering of the page.
	- o Are the things that look like headings on the page listed in the Document Outline?
	- o Are there things in the Document Outline that aren't really headings?

#### **Heading markup in the page:**

- 1. Open the web page you are checking.
- 2. In the toolbar, select "Structure", then "Headings". Or, with the keyboard: Ctrl/cmd+Alt+6, then down arrow to "Headings". *Headings will be surrounded with <h1>, <h2>, etc. icons in purple text on a light background.*
- 3. Anything that is a functional heading should have a heading icon before it.
- 4. Anything that is a **not** functional heading should **not** have a heading icon before it.

# **Check it!**

#### **To practice checking headings in BAD:**

#### **Headings outline:**

- Follow one of the instructions under "Headings outline" above and use the accessible News page: **www.w3.org/WAI/demos/bad/after/news**. Notice there is a nice hierarchical outline.
- Next, use the inaccessible News page: **www.w3.org/WAI/demos/bad/before/news**. (In HTML Validator, the "Check" button might now say "Revalidate".) Notice there is just one heading.

#### **Heading markup in the page:**

- headings? *(Citylights News, Heat wave linked to temperatures, Man Gets Nine*  Start by visually looking at the inaccessible BAD news page: **www.w3.org/WAI/demos/bad/before/news**. What looks like *Months in Violin Case, ...)*
- Next, see how it should look. Follow one of the instructions for "Heading" markup in the page" above on the accessible News page: **www.w3.org/WAI/demos/bad/after/home**. Notice the headings have icons next to them.
- Next, see what it looks like when headings are not marked up. Use the inaccessible News page:**www.w3.org/WAI/demos/bad/before/home**. Notice there is text that visually looks like headings, but does not have headings icons next to it. (With WAVE, there are yellow icons with "h?" because it thinks these might be headings.)

**Check your own pages . . .** 

#### **What to check for**

 Web pages should also have a minimum contrast by default: a contrast ratio of at least 4.5:1 for normal-size text.

#### **Contrast Ratio Checks**

There are basically three ways to check contrast, each with strengths and weaknesses.

- 1. **Table with contrast ratio** The tool displays a table with all the possible contrast ratios in the web page. With some tools, you can click in the table and it will show where that color combination is in the web page.
	- *Pro:* Comprehensive.
	- *Con:* Can be inaccurate, specifically, it can show some color combinations that are not really in the displayed page.
- 2. **Eye-dropper to select colors** The tool lets you select a text color and a background color, then it shows you the contrast ratio.
	- *Pro:* Accurate.
	- *Con:* Can only test one item at a time. Need to be able to see and use a mouse.
- 3. **Turn off color.** The tool shows the page in grayscale.
	- *Pro:* Gives you direct experience.
	- *Con:* Imprecise, does not provide contrast ratio value.

#### **IE Web Accessibility Toolbar – Eye-dropper to select colors**

- In the toolbar, select: Color > Contrast Analyser [application]. *The Color Contrast Analyser application window opens.*
- Using the first eye-dropper icon from the foreground color section, pick the foreground color (usually the text) you want to analyze.
- Using the second eye-dropper icon from the background color section, pick the corresponding background color.
- *In the bottom of the Color Contrast Analyser window, the resulting luminosity Contrast ratio will show (for example: 7.5:1), along with "Pass" or "Fail" and a visual example of the colors.*

## **Check it!**

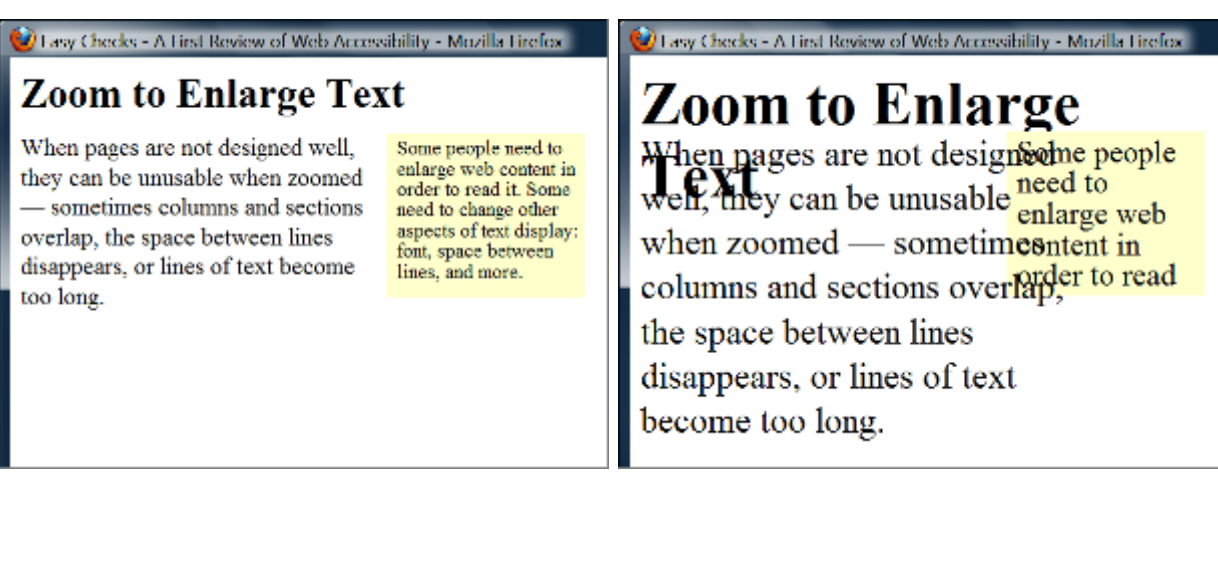

Some people need to enlarge web content in order to read it. Some need to change other aspects of text display: font, space between lines, and more.

Some people need to enlarge web content in order to read it. Some need to change other aspects of text display: font, space between lines, and more.

Some people need to Some need to change between lines, and n

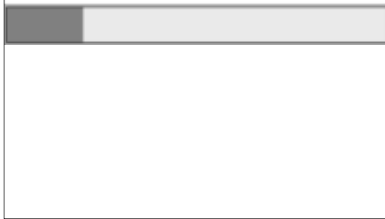

#### **What to check for**

- All text gets larger. (A common problem is that text is not provided as actual text format but instead the text is in an image. Text in images does not get larger when users increase text size.)
- **Text doesn't disappear or get cut off.**

 $\overline{\phantom{a}}$ 

- Text, images, and other content do not overlap.
- All buttons, form fields, and other controls are visible and usable.
- Horizontal scrolling is not required to read sentences or "blocks of text". It is best practice that when text size is increased, all the text in a sentence is visible. It is acceptable to have to scroll horizontally to get to different sections of a page.

#### **Check text-only zoom in Firefox, Safari, or some other browsers**

- 1. From the menubar, do one of the following *(depending on your browser)* 
	- select View > Zoom > Zoom Text Only.
	- select View > Zoom Text Only.
- 2. Incrementally increase text-only zoom:
	- In Windows, press Ctrl+[+] *(the control key and the + key at the same time)* 6 times to get 200% zoom.
	- On Mac, press command+[+] *(the Command key and the + key at the same time)* 6 times to get 200% zoom.

 *(To confirm that you have text-only zoom set per step 1, make sure that only the text is getting larger, not the images.)* 

#### **Check text resizing in IE:**

- In Internet Explorer, open your web page.
- Open another instance of Internet Explorer (Ctrl+N), and open the same page.
- Show the two windows side-by-side. (close everything else, right mouse click taskbar, select Show Windows Side by Side).
- In one window's menu bar, select View > Text Size > Smallest
- In the other window's menu bar, select View > Text Size > Largest

## **Check It!**

## **Keyboard access and visual focus**

#### To learn more, see:

- Accessibility Principles
- Introduction to Accessibility
- Other WAI resources

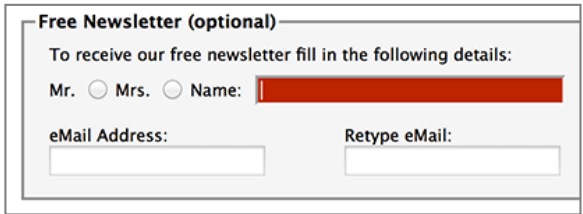

#### **What to check for**

**Tab to all:** Check that you can tab to all the elements, including links, form fields, buttons, and media player controls. (A common problem is that you cannot tab to media player controls.)

L

- **Tab away:** Check that you can tab away from all elements that you can tab into. (A common problem is the keyboard focus gets caught in media controls and you cannot get out; it's called the "keyboard trap".)
- **Tab order:** Check that the tab order follows the logical reading order (e.g., for left-to-right languages: top to bottom, left to right) in sequence.
- **Visual focus:** Check that the focus is clearly visible as you tab through the elements, that is, you can tell which element has focus, e.g., links have a gray outline around them or are highlighted.
- **All functionality by keyboard:** Check that you can do everything with the keyboard; that is, you don't need the mouse to activate actions, options, visible changes, and other functionality. (A common problem is that some functionality is available only with mouse hover, and is not available with keyboard focus.)
- **Drop-down lists:** Check that after you tab into a drop-down list, you can use the arrow keys to move through all the options without triggering an action. (A common problem for drop-downs used for navigation is that as soon as you arrow down, it automatically selects the first item in the list and goes to a new page — you cannot get to other items in the list.)
- **Image links:** Check that when images are links, they have clear visual focus and can be activated using the keyboard (usually by pressing the Enter key).

#### **Check keyboard navigation in most browsers**

In a browser that supports keyboard navigation with the Tab key (for example, Firefox, IE, Chrome, and Safari; not Opera):

- In Mac browsers, enable keyboard navigation to all controls.
	- In newer browsers: Select System Preferences > Keyboard > Shortcuts. Select the "All controls" option button.
	- In older browsers: Select System Preferences > Keyboard > Keyboard Shortcuts. In the "Full Keyboard Access" section, check "All Controls".
- Click in the address bar, then put your mouse aside and **do not use it**.
- Press the 'Tab' key to move through the elements on the page. You can press 'Shift-Tab' to go backwards.
- To move within elements such as drop-down lists and menu bars, press the arrow keys.
- To select a specific item within a drop-down list:
	- Tab to the list box,
	- use the arrow keys to move the focus to items,
	- when an item has focus, press the Enter key or Space bar to select that item.

# **Check it!**

#### **To see visual focus with BAD**

Open the accessible Survey page: www.w3.org/WAI/demos/bad/after/survey Tab through the page. Notice:

- Most things get a red background when they get focus.
- The other Survey pages get a dotted border and arrows.
- The radio buttons get a dotted border.

 **Check your pages . . .** 

## **Moving, Flashing, or Blinking Content**

**Multimedia** 

**Basic structure checks** 

#### **Share your findings**

Contacting Organizations about Inaccessible Websites has guidance on reporting accessibility problems. It is focused for people who do not work for the organization that owns the website, yet also has some useful information if you do work for the organization — particularly the Introduction, Consider Your Approach, and Sources for More Information sections.

www.w3.org/WAI/users/inaccessible

#### **Encourage thorough accessibility evaluation**

The checks on this page are not definitive; a web page could seem to pass these checks, yet still have accessibility barriers.

This page covers just a few accessibility issues. There are other accessibility issues not covered in these easy checks, for example: links, data table markup, reliance on color, content that causes seizures, and much more.

More robust evaluation is needed to evaluate all issues comprehensively. Guidance is available from:

- WCAG-EM Website Accessibility Conformance Evaluation Methodology www.w3.org/WAI/eval/conformance
- www.w3.org/WAI/eval/selectingtools ■ Selecting Web Accessibility Evaluation Tools
- www.w3.org/WAI/eval/users Involving Users in Evaluating Web Accessibility

## **Getting Started with Web Accessibility**

- **Introduction to Accessibility** www.w3.org/WAI/intro/accessibility
- **Accessibility Principles**

www.w3.org/WAI/intro/people-use-web/principles

- **Tips for Getting Started with Web Accessibility** 
	- **Designing**: Tips for user interface and visual design
	- **Writing**: Tips for writing and presenting content
	- **Developing**: Tips for markup and coding.

www.w3.org/WAI/gettingstarted/tips/

 **Many more WAI resources!**  www.w3.org/WAI/Resources/